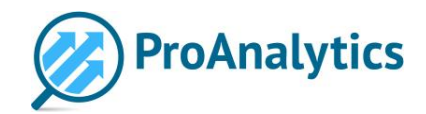

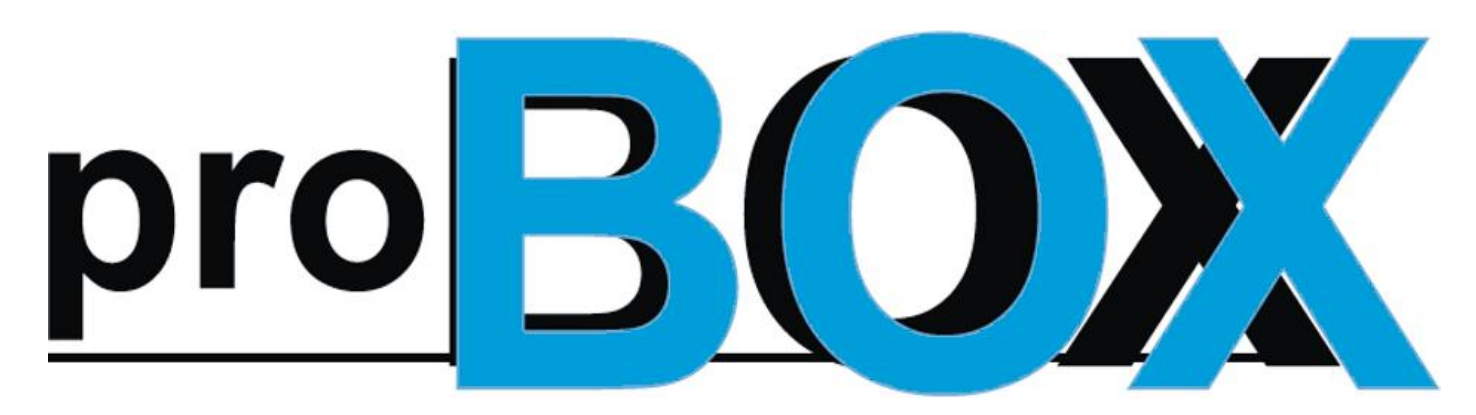

**Больше чем мониторинг**

## **Что такое ProBOX?**

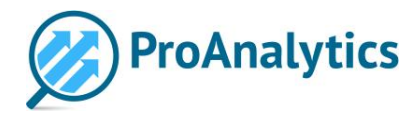

#### ProBOX - это инструмент для мониторинга, который позволит Вам:

- $\clubsuit$  Загрузить классификатор (список товаров, которые Вы планируете мониторить) по в  $\Box$
- Загрузить Ваши цены на товары, чтобы в дальнейшем сравнивать их с ценами в Интернет-магазинах
- Добавить список сайтов и городов для мониторинга
- $\cdot$  Оперативно настроить сопоставления товаров, отслеживать статистику сопоставлений
- $\clubsuit$  Предоставить доступ в систему Вашим коллегам, а также выбрать права доступа для каждого отдельного пользователя

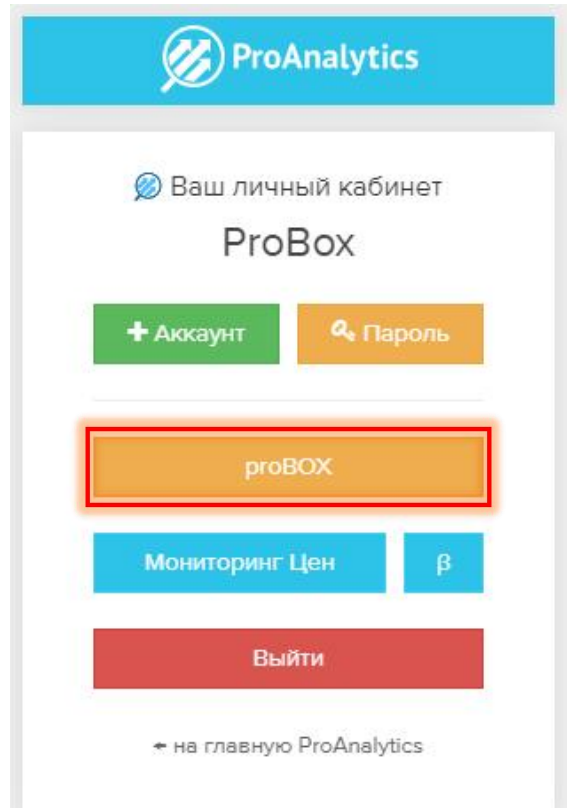

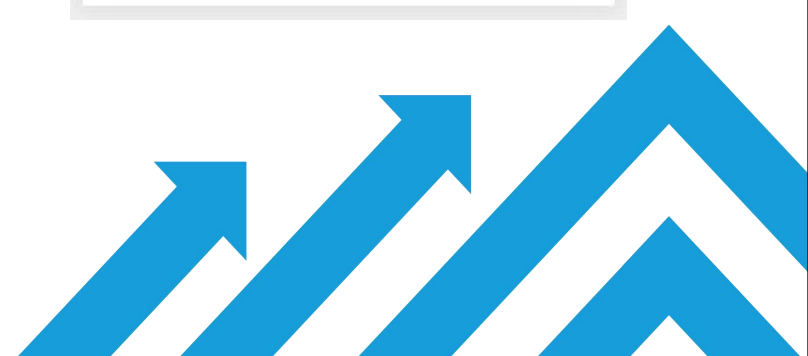

#### **Главная страница ProBOX**

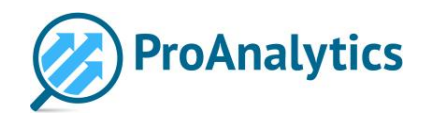

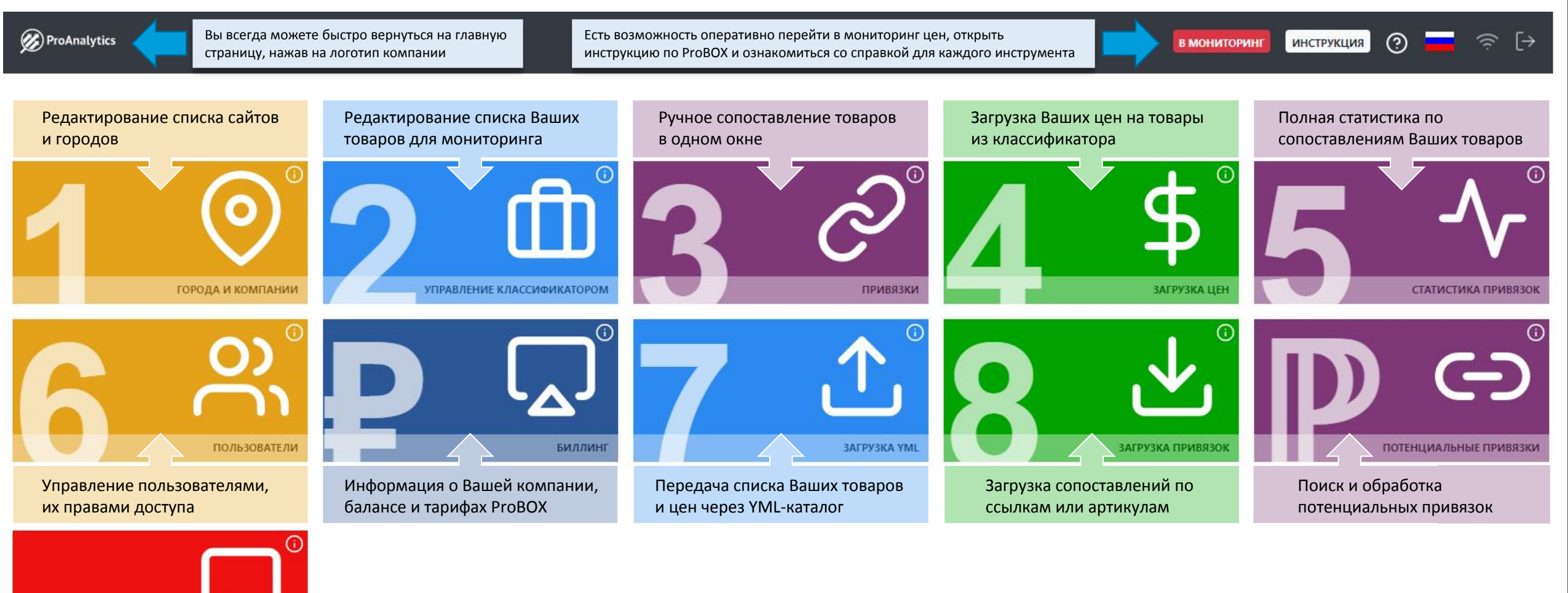

Когда Вы введёте логин и пароль, а затем войдёте в ProBOX, то попадёте на главную страницу. Здесь Вы увидите основные инструменты для работы с мониторингом цен: будет подключено до 11 инструментов, в зависимости от Ваших потребностей и задач

Ответы на часто задаваемые вопросы **FAO** 

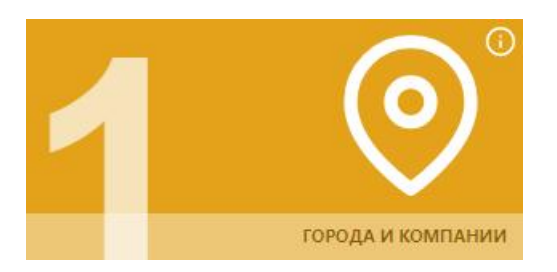

# **№1. Города и компании**

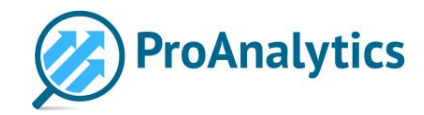

В инструменте «Города и компании» Вы можете оперативно<br>В инструменте «Города и компании» Вы можете оперативно подключить те сайты и города, которые планируете мониторить. Так же быстро Вы можете отключать их из списка.

Если Вы хотите подключить какой-то новый сайт или город **(отсутствующий в основном списке), попробуйте найти его через поле полеми по в полем** поиска. Учитывайте, что компании могут называться как на кириллице, так и на латинице.

Если Вы не смогли найти нужный сайт в нашей базе, обратитесь к Видина В В В САНКТ-ПЕТЕРБУРГ менеджеру. Он ещё раз проверит информацию и поможет Вам. В В В В В В ВСЕ ИНСТРУМЕНТЫ В случае, если сайт всё же отсутствует в нашей базе, мы сможем сделать В В В В ДНС доработку и начать собирать данные с этого сайта специально для Вас.\*

Когда Вы внесёте изменения в свой список городов и компаний, не забудьте сохранить изменения.

\*Данная услуга не предоставляется во время тестового периода. Любые доработки осуществляются только для действующих партнёров

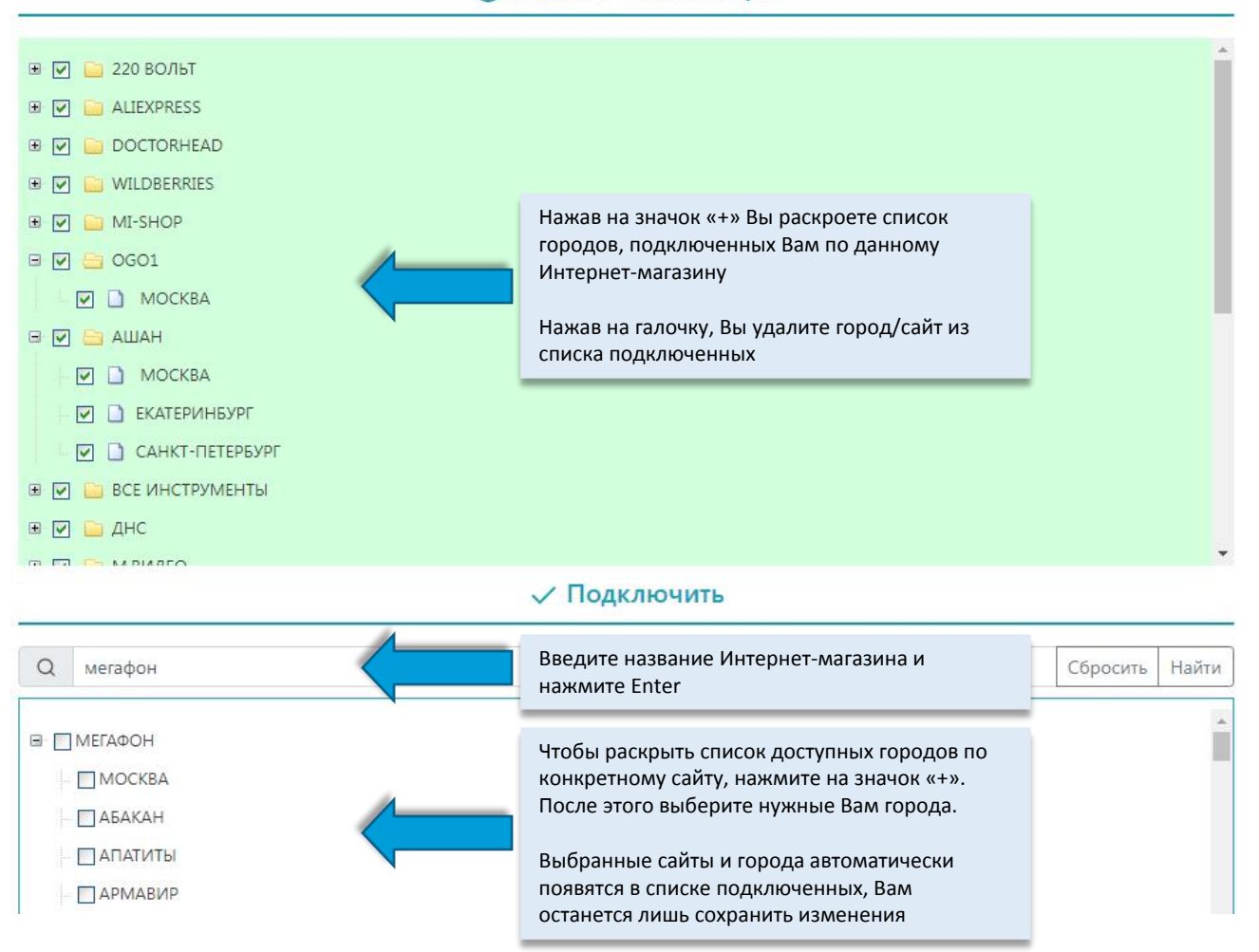

#### ⊘ Подключенные пары

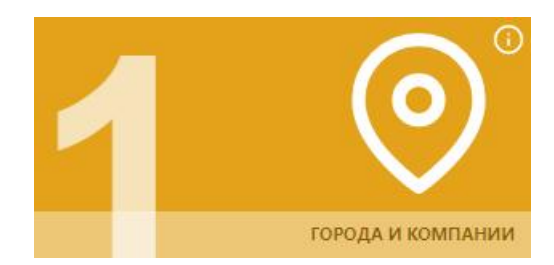

# **№1. Города и компании**

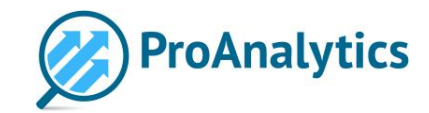

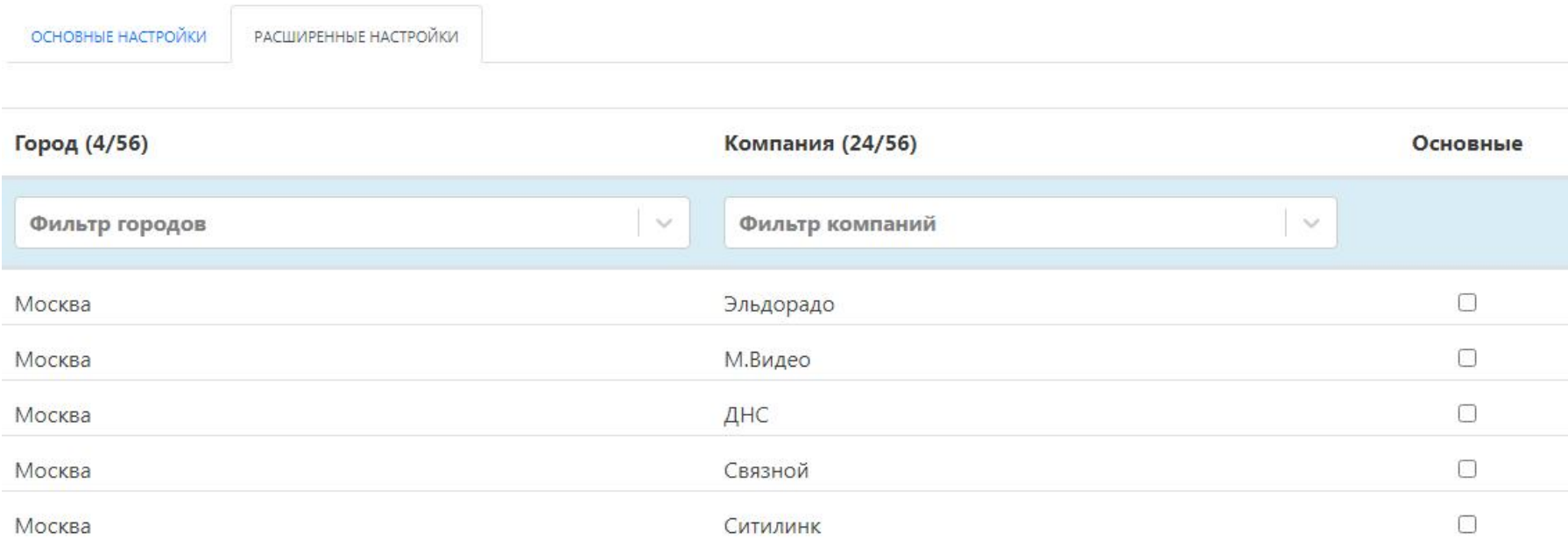

На вкладке «Расширенные настройки» отображены все подключенные Вам пары «город-компания».

отчёты сразу по выбранным парам (установив в фильтрах отчёта галочку "основные города" или "основные компании")

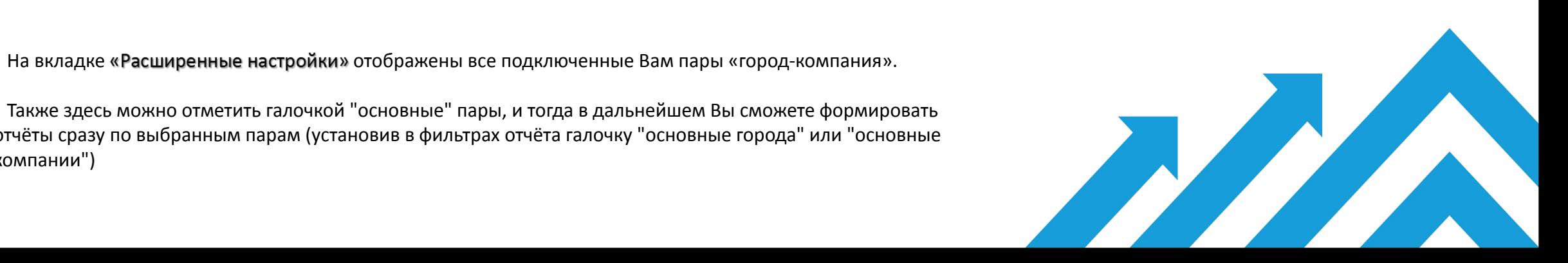

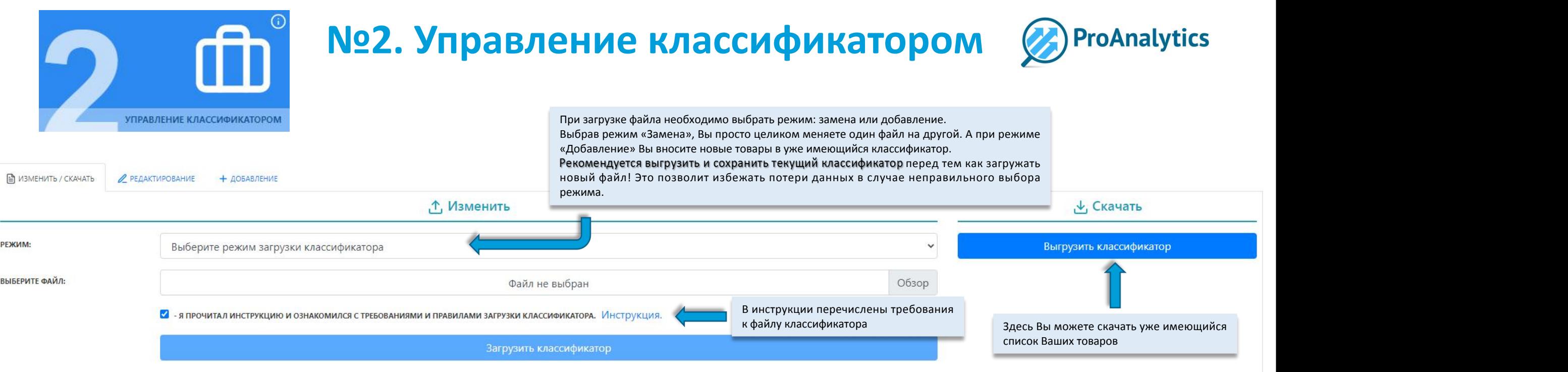

- это список Ваших товаров (SKU), по которому планируется осуществлять мониторинг цен. При необходимости Вы можете обновлять классификатор самостоятельно или через Вашего менеджера. Например, добавлять новые SKU в мониторинг или удалять ненужные.

Обратите внимание,что классификатор необходимо составить в формате Excel, и он должен соответствовать строгим требованиям к файлу:

- Catalog это категория товара. Если есть несколько уровней каталога, то можно прописать категории в несколько колонок, их может быть от 1 до 10. Хотя бы одна колонка с категорией обязательно должна быть в файле.
- MarkName бренд (производитель) товара.
- SapCode это уникальный артикул товара. Именно на SapCode в дальнейшем будут «держаться» все сопоставления товаров. Значения SapCode не должны дублироваться. В дальнейшем не рекомендуем Вам менять SapCode у товаров, иначе сопоставления для них нужно будет делать заново.
- WareCode какой-либо дополнительный код товара. Если такого у Вас нет, можете продублировать в эту колонку значения SapCode, это допускается.
- И, наконец, в последней колонке указываются сами наименования товаров. Желательно прописать в наименовании какие-то модификации товара (например, объём памяти, цвет)

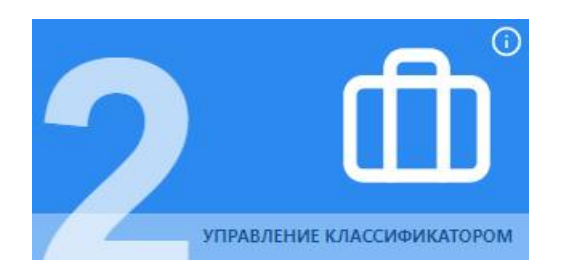

#### **№2. Управление классификатором**

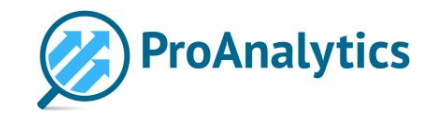

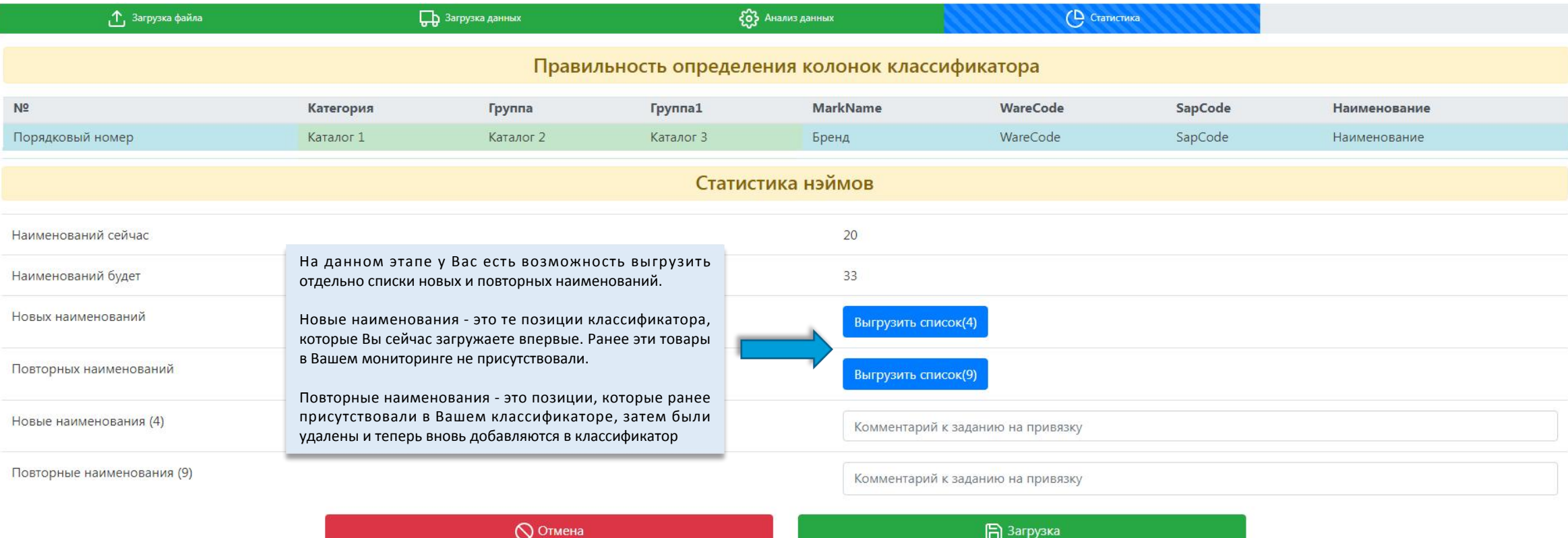

После того как Вы загрузили файл, отобразится процесс загрузки и статистика по наименованиям в классификаторе. На данном этапе Вы ещё можете отменить обновление классификатора, если вдруг заметили какую-то ошибку. Если же всё правильно, нажмите кнопку «Загрузка». Классификатор будет обновлён.

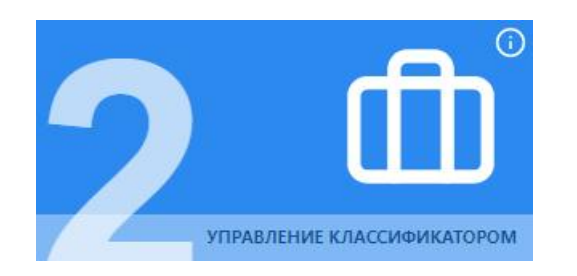

#### **№2. Управление классификатором**

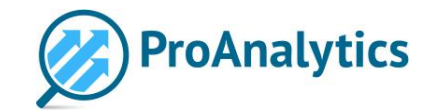

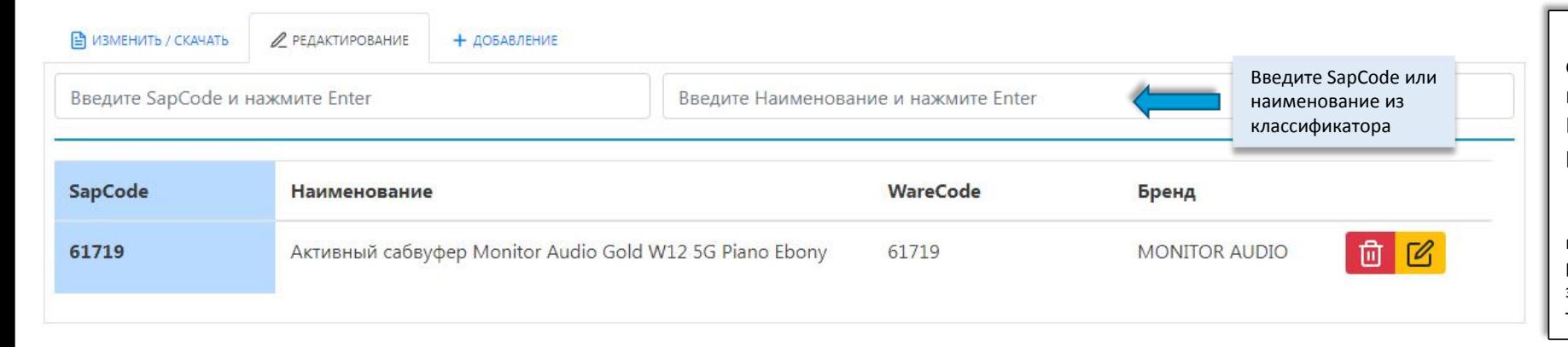

На вкладке «Редактирование» Вы можете оперативно отредактировать\* или удалить позицию из Вашего классификатора. В этом случае Вам не потребуется выгружать, редактировать и заново загружать файл.

\*Вы без проблем можете отредактировать WareCode или наименование товара. Но менять SapCode товара мы рекомендуем только в крайнем случае, т.к. при смене этого значения пропадут все имеющиеся привязки к данному товару, и их нужно будет делать заново.

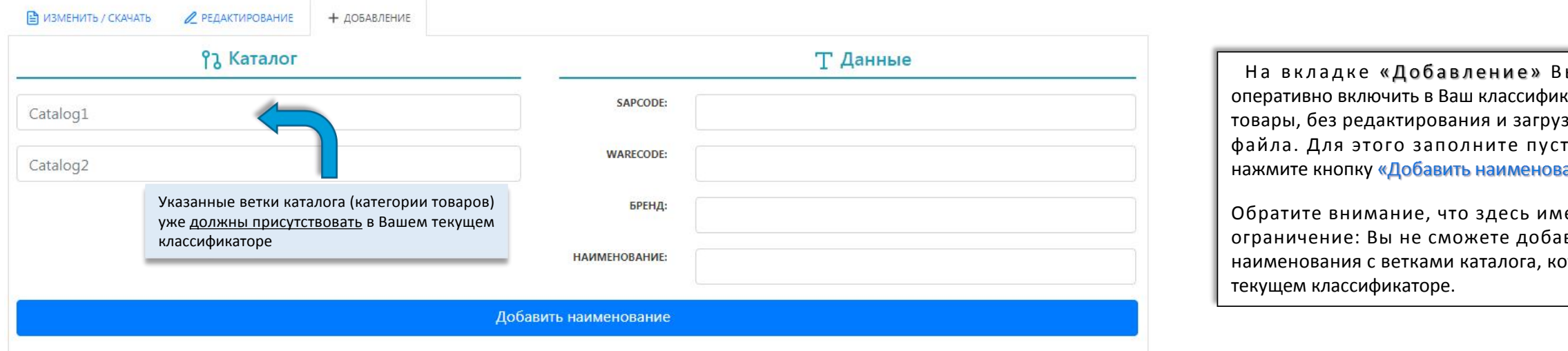

На вкладке «Добавление» Вы можете оперативно включить в Ваш классификатор новые товары, без редактирования и загрузки полного файла. Для этого заполните пустые поля и нажмите кнопку «Добавить наименование».

Обратите внимание, что здесь имеется одно ограничение: Вы не сможете добавить новые наименования с ветками каталога, которых нет в

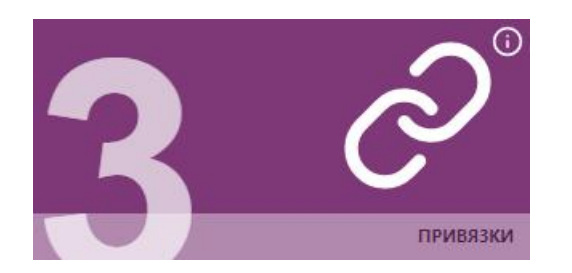

#### **№3. Привязки**

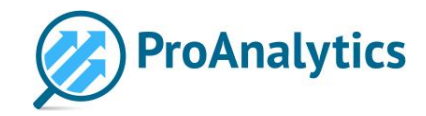

После того как Вы выбрали города и компании для мониторинга и загрузили классификатор, необходимо сделать привязки (сопоставление Ваших товаров из классификатора с идентичными товарами на подключенных сайтах). Данный инструмент позволяет находить и создавать привязки ручным способом - это самый надёжный вариант сопоставить товары, т.к. в этом случае привязки делает не система, а живой человек (либо Вы, либо наши специалисты).

Обратите внимание: пока Вы не сделаете привязки для своего товара, цены по этому товару в мониторинге не появятся.

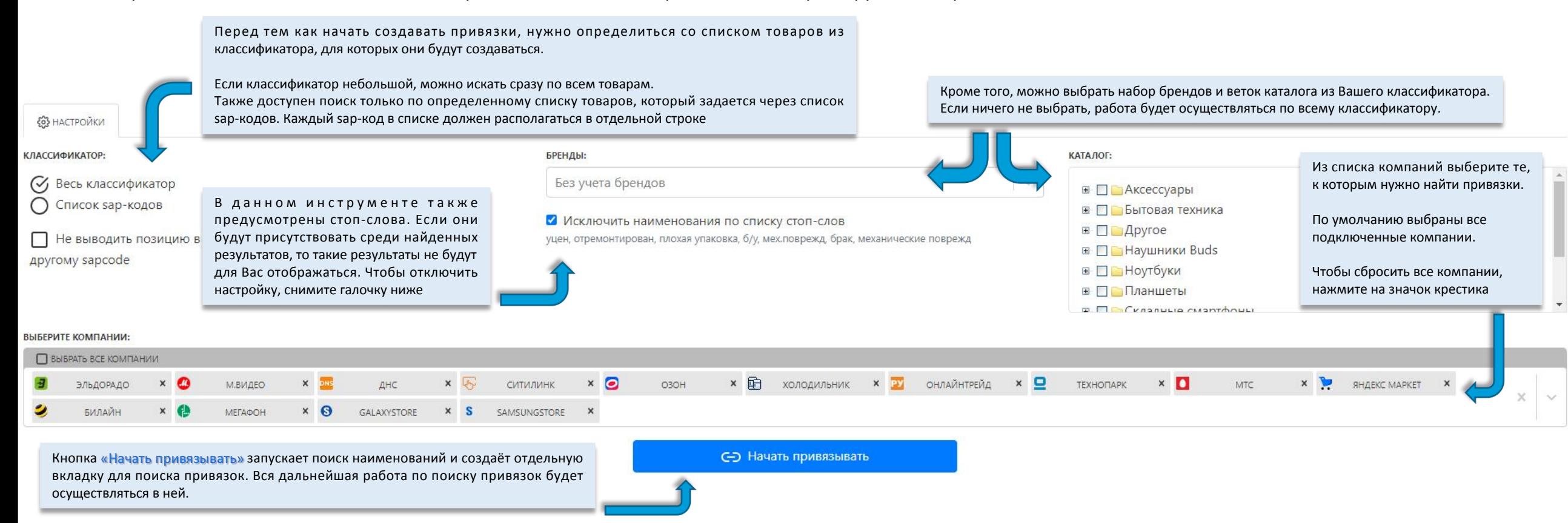

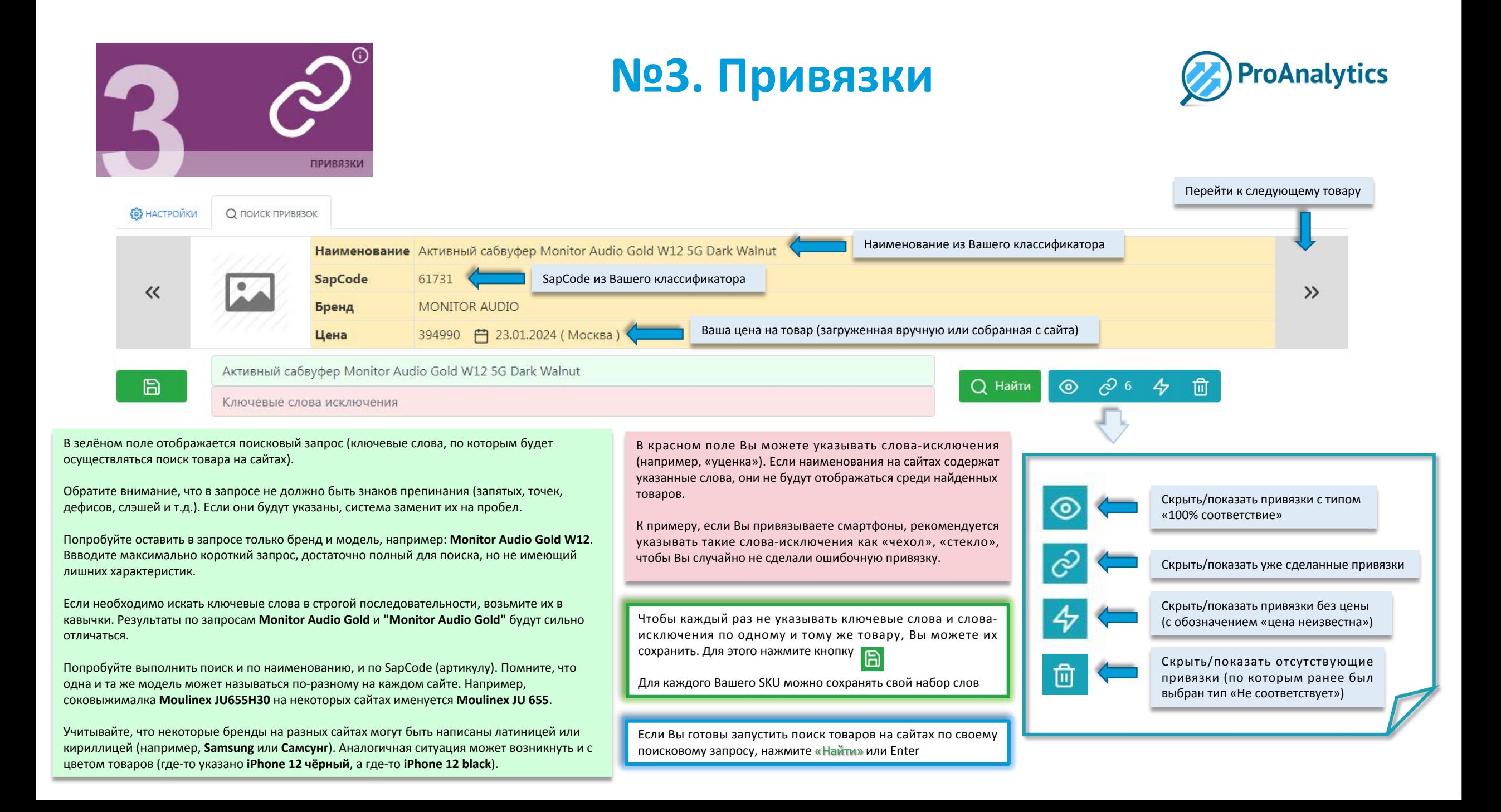

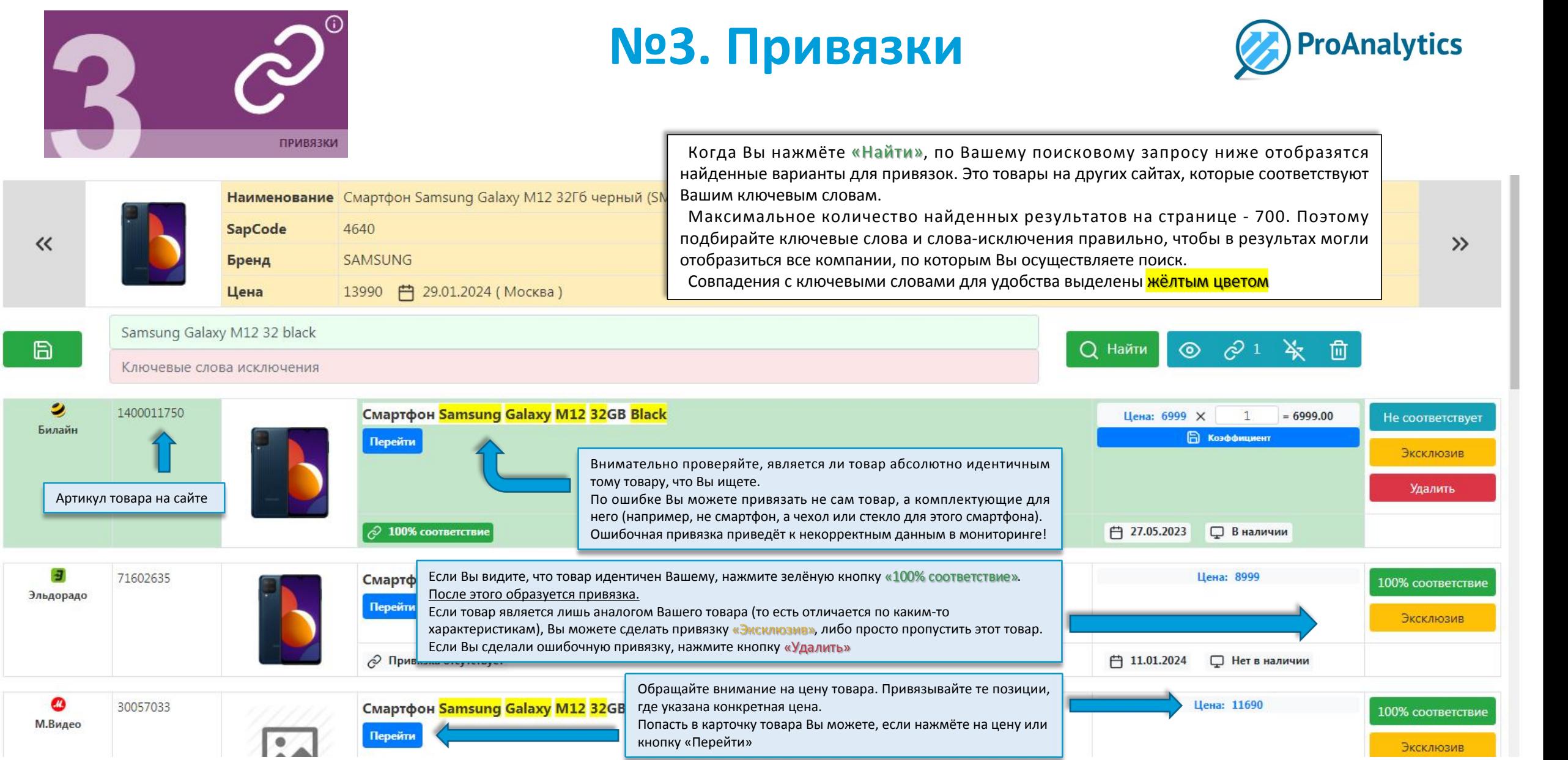

Поэкспериментируйте с поисковым запросом: укоротите или поменяйте ключевые слова, посмотрите, какие варианты для привязок выходят. Когда всё будет готово - переходите к следующему наименованию

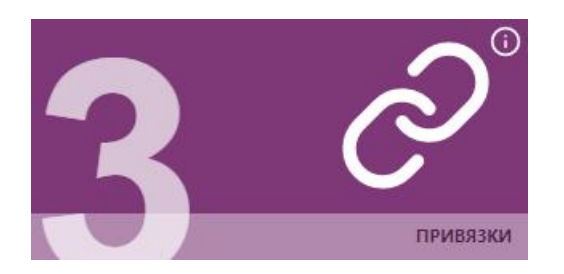

#### **№3. Привязки Коэффициент**

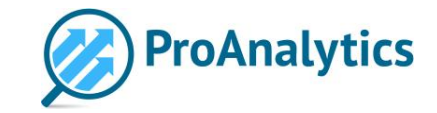

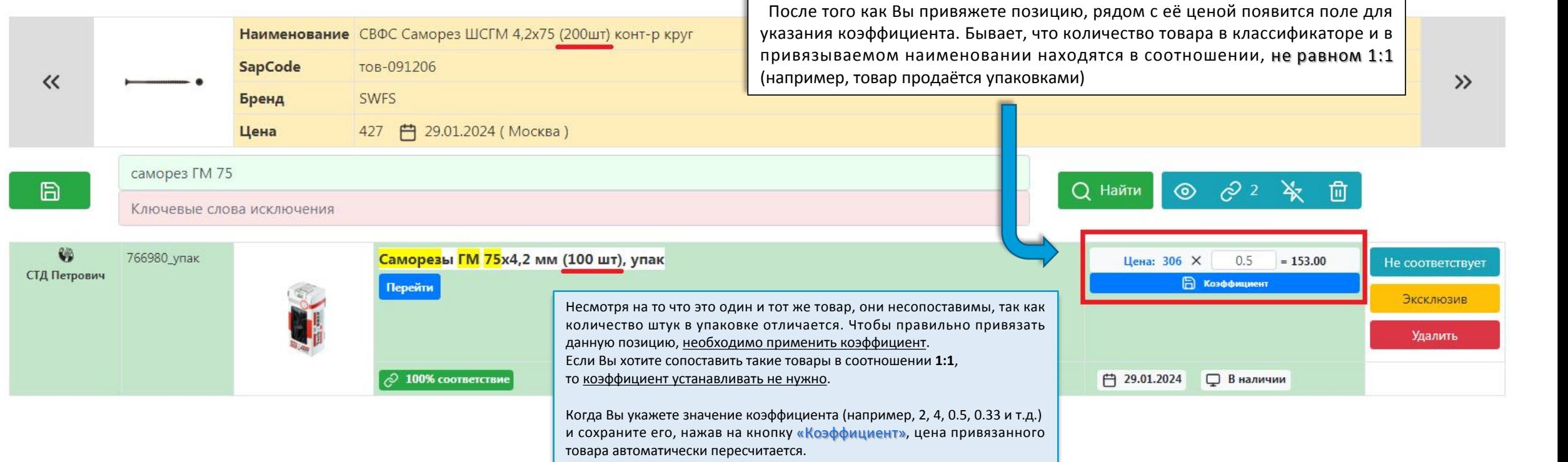

Обратите внимание: цена, указанная в «Привязках», может отличаться от цены в Вашем городе! Вам достаточно сделать только привязку товара, а далее наш парсер будет собирать цены с разбивкой по городам.

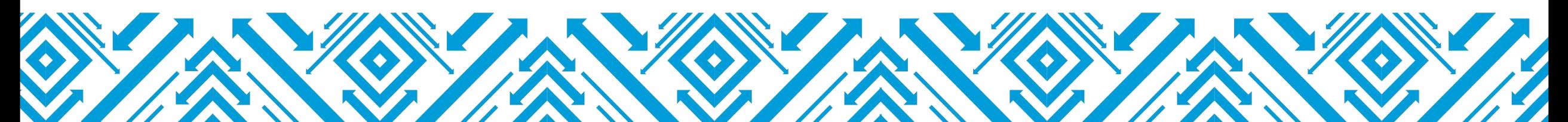

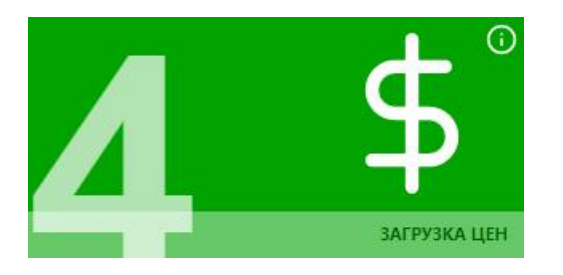

■ ИЗМЕНИТЬ / СКАЧАТЬ

**2 РЕДАКТИРОВАНИЕ** 

### **№4. Загрузка цен**

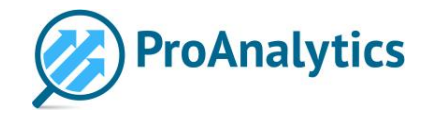

Если в дальнейшем Вы планируете не только отслеживать цены конкурентов, но и сравнивать их с Вашими ценами на товары, необходимо, чтобы Ваши цены каким-то образом были загружены в Базу Данных.Существует два варианта попадания Ваших собственных цен в систему:

1. Мы можем собирать цены с Вашего сайта (по аналогии со сбором данных с остальных сайтов). Рекомендуем уточнитьу нашего менеджера, как быстро мы сможем настроить сбор Вашего сайта: достаточно просто подключить его Вам или потребуется сделать доработку?

2. Вы можете самостоятельно формировать прайс по Вашим товарам и загружать его в систему (а также обновлять цены в нём при необходимости). Для этого предусмотрен данный инструмент «Загрузка цен».

Существует определённый формат файла, в котором необходимо загружать прайс. Также Вы можете выгрузить уже готовый шаблон для заполнения.

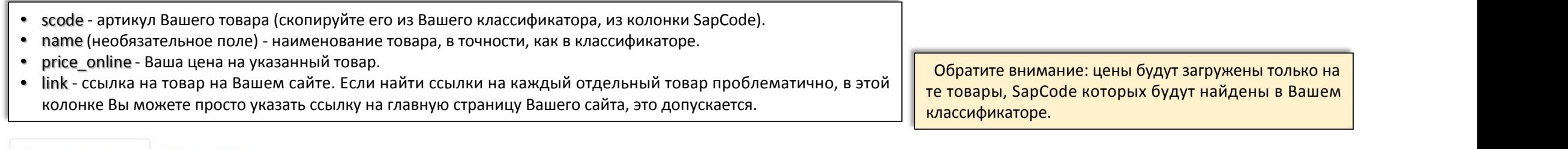

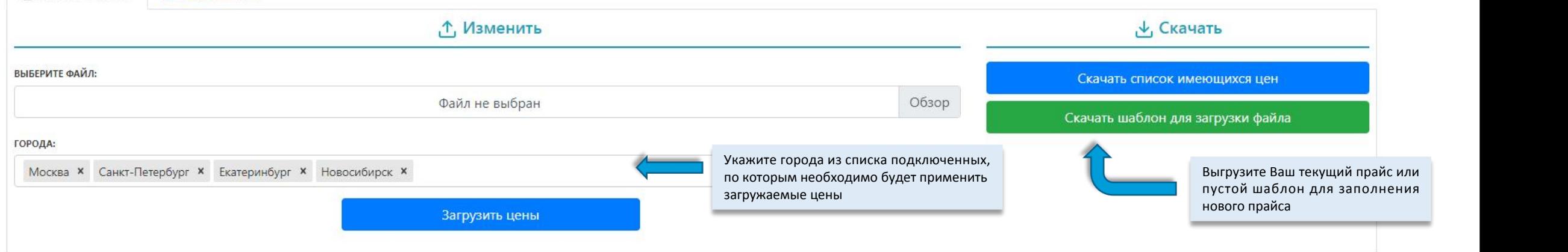

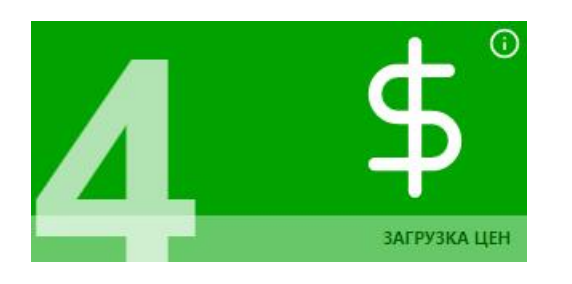

#### **№4. Загрузка цен**

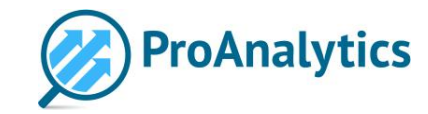

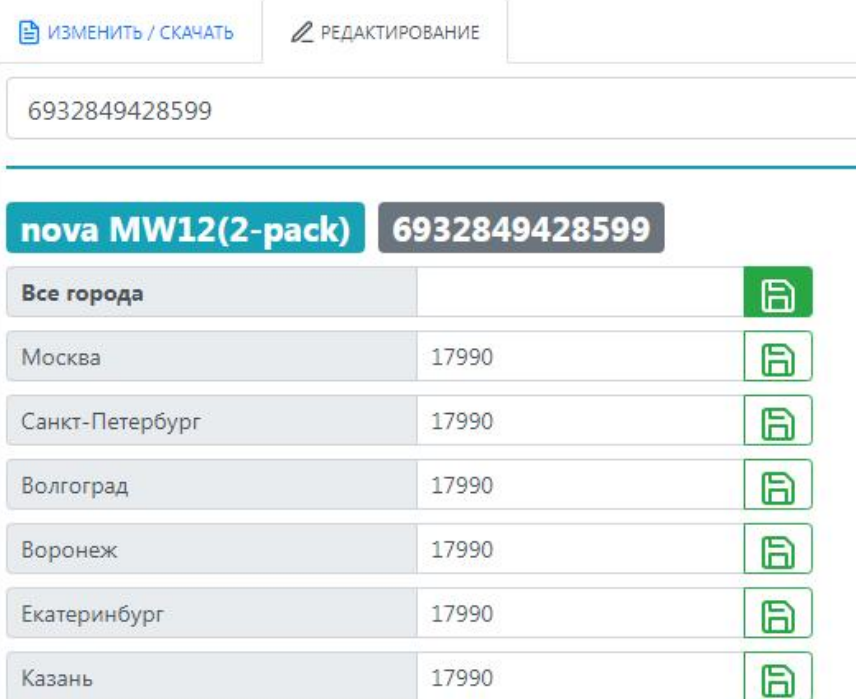

На вкладке «Редактирование» у Вас есть возможность оперативно изменить цены в прайсе по одному товару. В этом случае Вам не потребуется формировать и загружать полный прайс в формате excel.

Введите SapCode нужного товара в строку поиска и нажмите Enter. Затем укажите новую цену, изменив её сразу по всем городам или по какому-то конкретному городу. Не забудьте сохранить изменённую цену, нажав на зелёную кнопку.

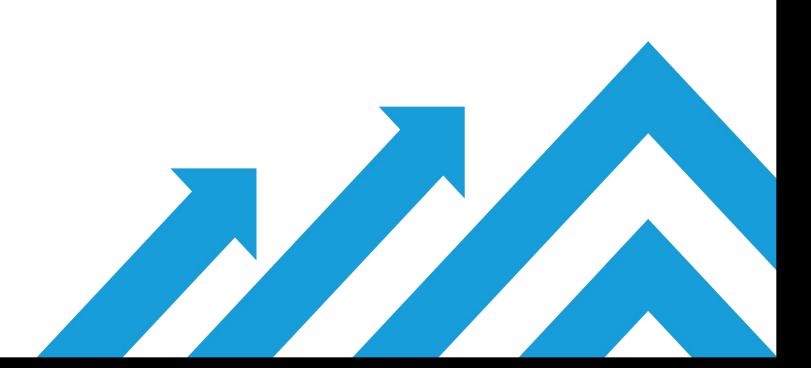

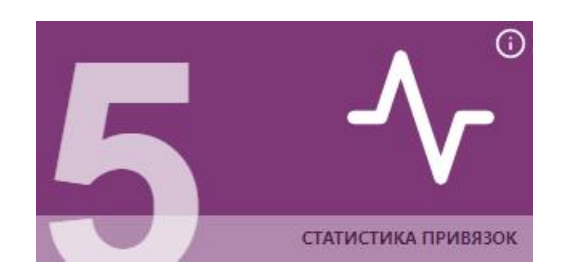

# **№5. Статистика привязок**

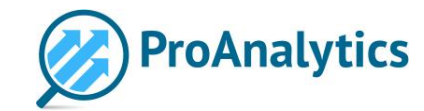

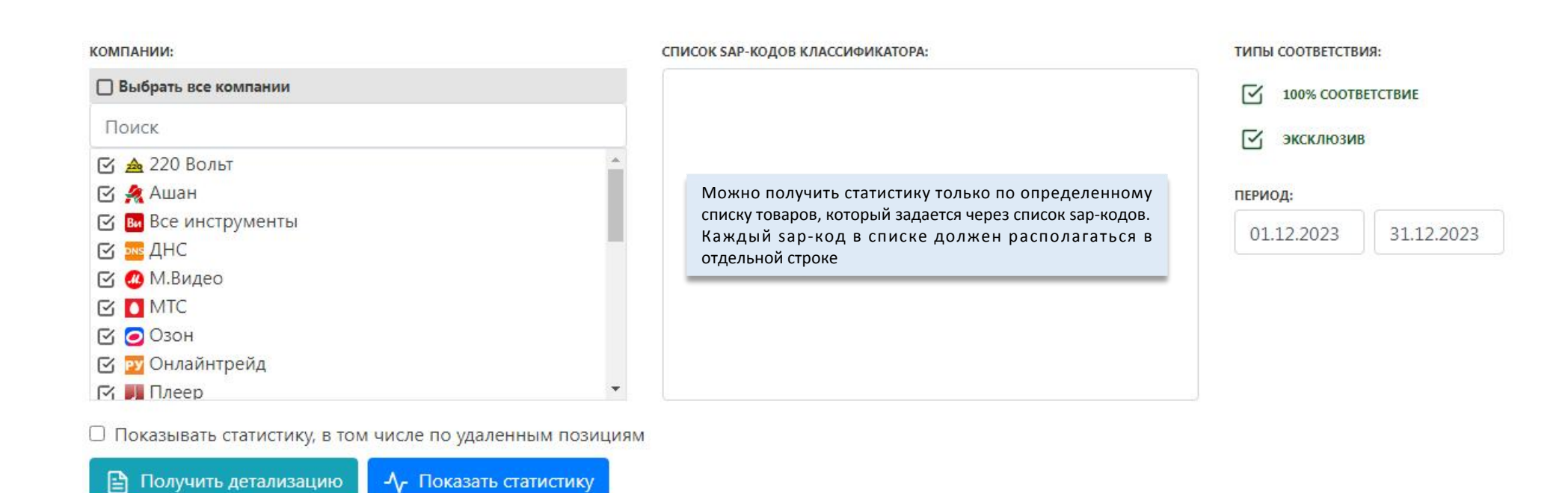

Инструмент «Статистика привязок» позволяет Вам получить подробную информацию о сделанных сопоставлениях. Выберите нужные параметры для отображения статистики: компании, типы соответствия и период, за который нужно показать статистику. Если нужно отобразить данные по каким-то определённым товарам, Вы можете перечислить их Sap-коды.

При нажатии на кнопку «Получить детализацию» Вы получите подробный отчёт о привязках (в формате Excel)

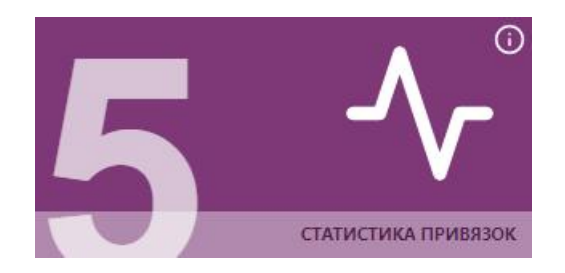

# **№5. Статистика привязок**

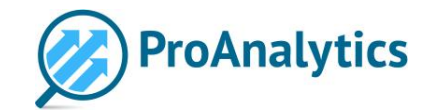

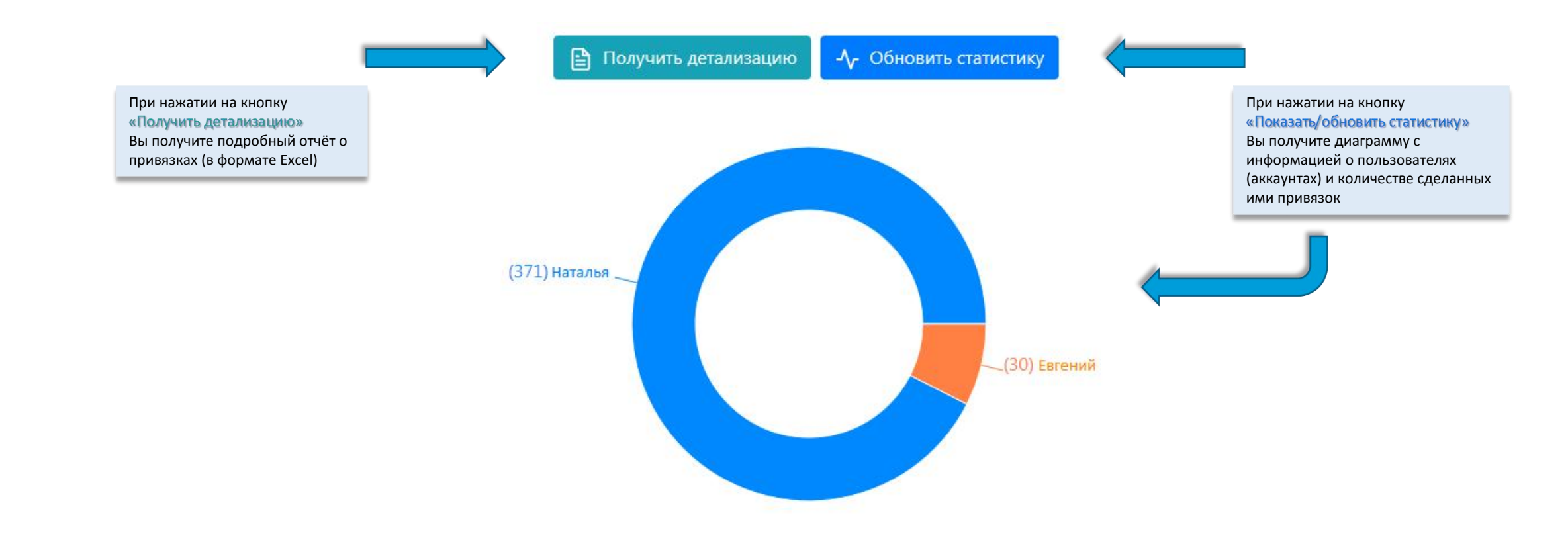

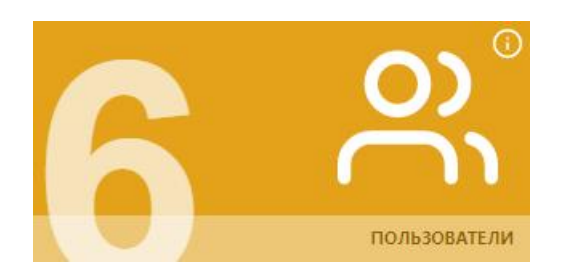

#### **№6. Пользователи**

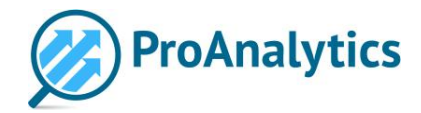

#### **РА Редактирование пользователя**

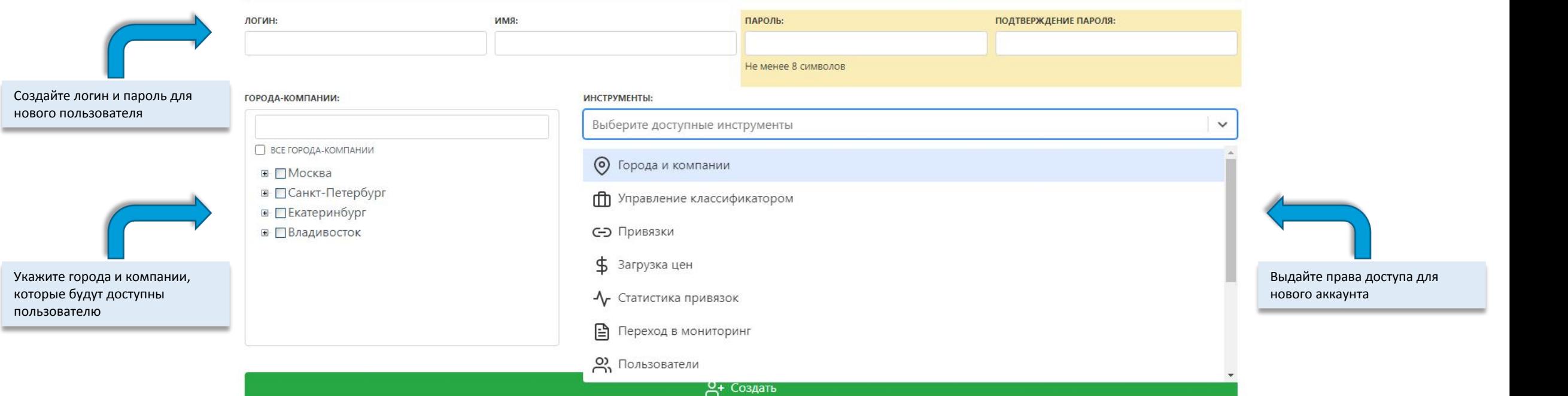

В инструменте «Пользователи» Вы можете создавать новые аккаунты, например, для своих коллег. Для этого создайте логин и пароль, укажите имя сотрудника. Затем Вы сможете выбрать города и компании, доступные для мониторинга в данном аккаунте, и подключить инструменты, которые будет видеть пользователь. Количество пользователей неограничено.

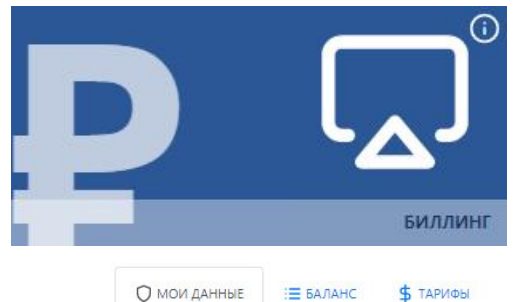

**Биллинг**

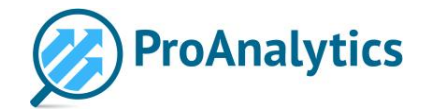

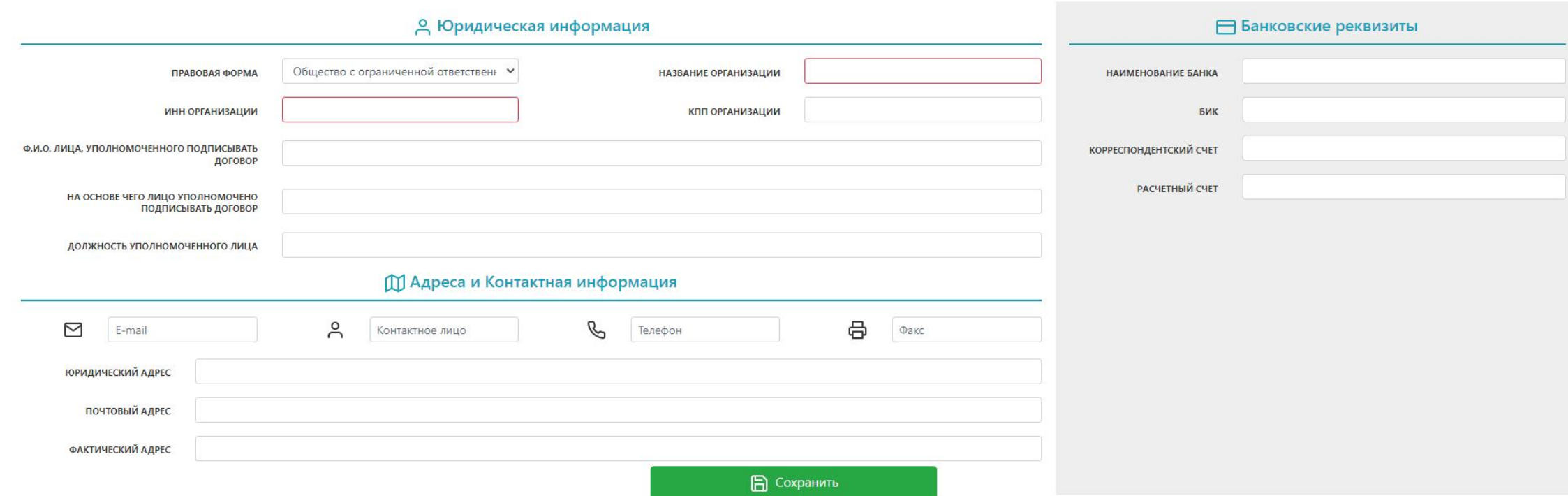

Инструмент «Биллинг» предусмотрен для тех компаний, которые принимают решение работать самостоятельно, без сопровождения менеджера. В этом случае нам не потребуется согласовывать и заключать договор, а ежемесячная стоимость услуг будет напрямую зависеть от количества цен, которые мы для Вас собрали. Подробнее о тарифах и стоимости Вы можете узнать на вкладке «Тарифы», а также проконсультироваться с менеджером.

Если по окончании тестового периода Вы приняли решение работать в личном кабинете самостоятельно, Вам необходимо заполнить информацию о компании на вкладке «Мои данные».

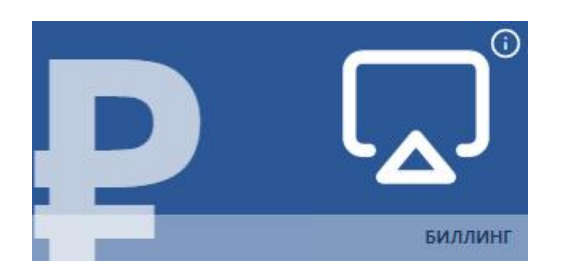

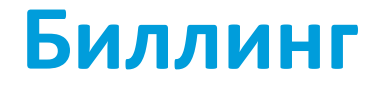

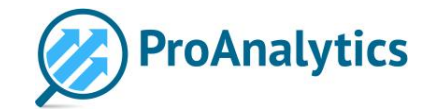

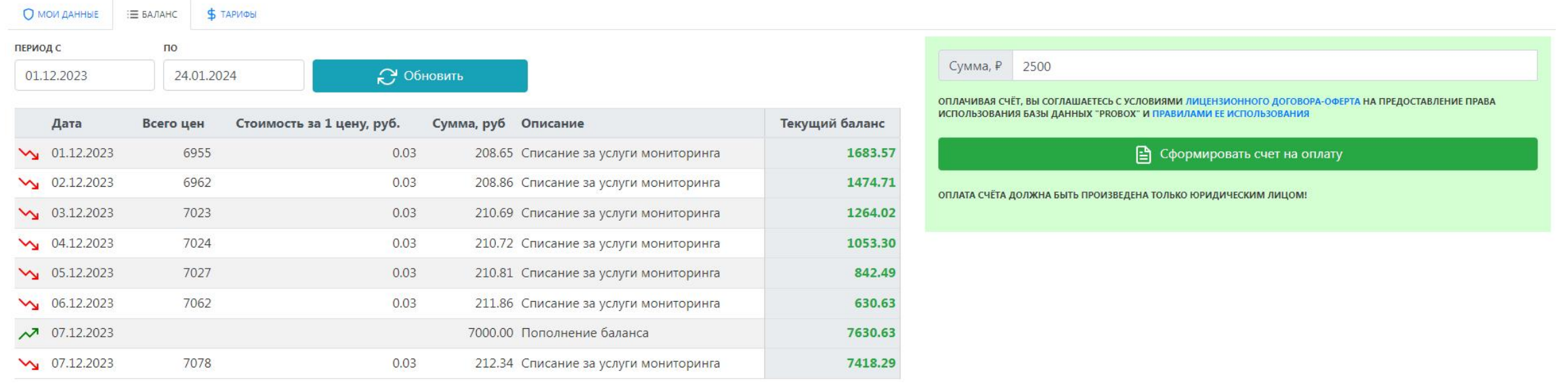

После того как Вы заполнили информацию о Вашей компании, станет доступна вкладка «Баланс». В правой части экрана Вы можете ознакомиться с Договором-офертой и зачислить какую-либо сумму на счёт. Когда Вы впервые нажмёте кнопку «Сформировать счёт на оплату», Вы автоматически согласитесь с условиями Договора-оферты.

Когда мы получим оплату сформированного Вами счёта и зачислим средства в личном кабинете, Вы начнёте получать данные по мониторингу. Все зачисления и списания средств Вы сможете отслеживать в таблице. А в начале каждого месяца мы будем высылать Вам акт выполненных работ за предыдущий месяц.

Обратите внимание: если средства на Вашем счёте закончатся, мониторинг будет приостановлен! Убедительная просьба своевременно пополнять баланс в личном кабинете.

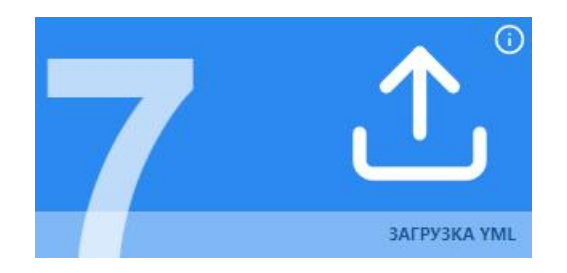

# **№7. Загрузка YML**

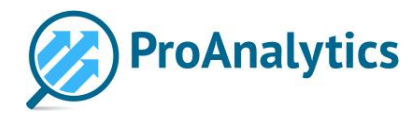

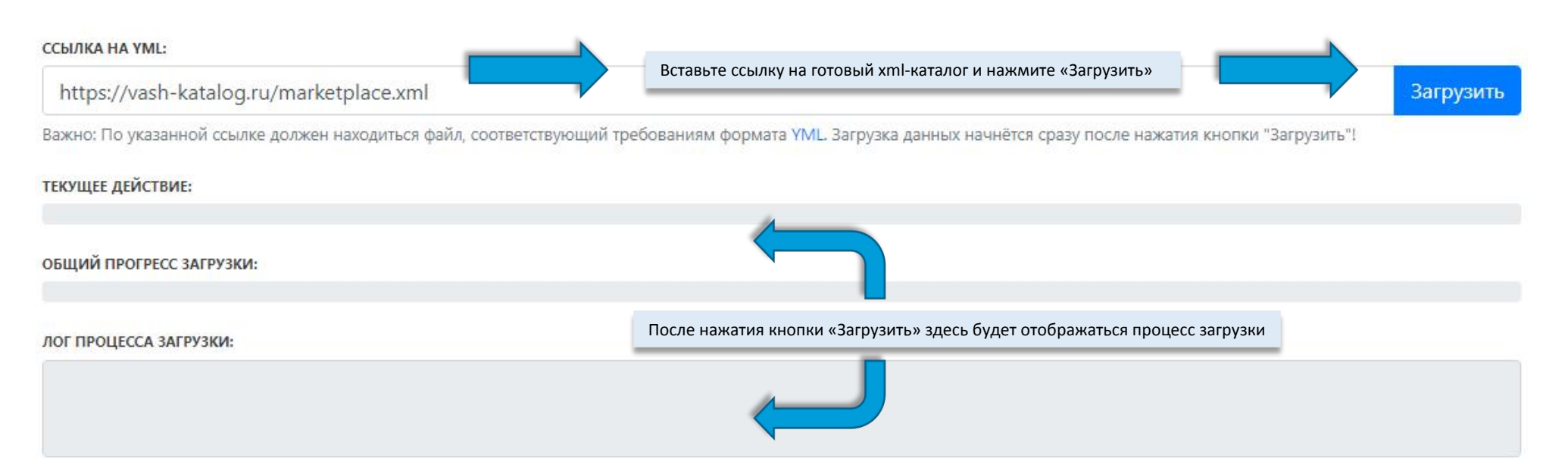

Данный инструмент позволяет загружать и обновлять списки Ваших товаров и цен с помощью xml-каталога (по ссылке). В этом случае Вам не требуется использовать инструменты «Управление классификатором» и «Загрузка цен», не нужно будет формировать файлы в Excel.

Если технические специалисты на Вашей стороне сформировали каталог товаров и цен в формате YML, вставьте готовую ссылку на каталог и загрузите данные.\*

\*Если Вы готовы передавать данные с помощью загрузки YML, рекомендуем сообщить об этом Вашему менеджеру по сопровождению, чтобы он сделал все необходимые настройки парсинга для корректной передачи данных

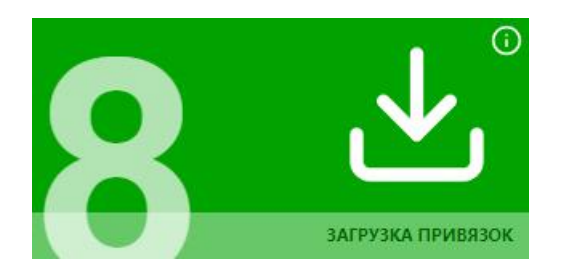

«article» обязательно нужно выбрать

конкретную компанию.

разныл

Обрат

# **№8. Загрузка привязок**

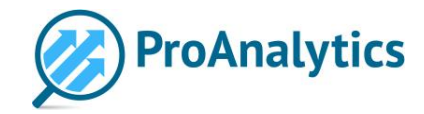

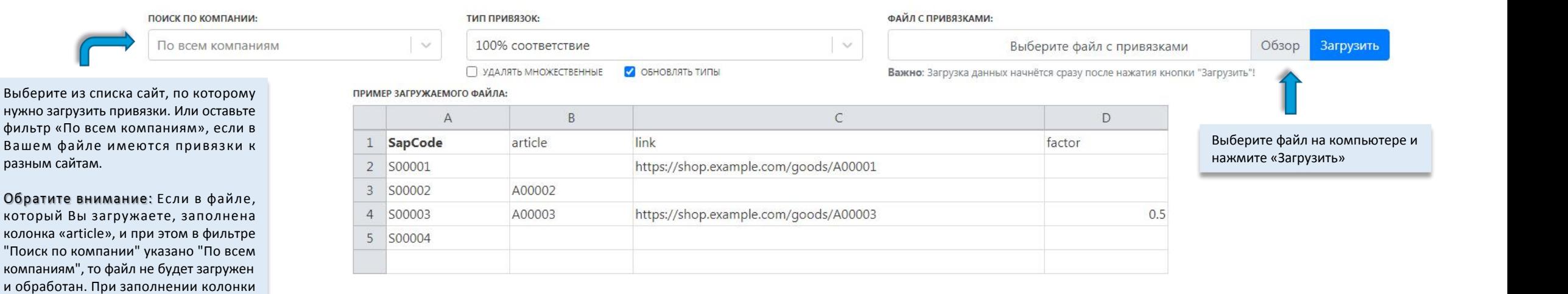

В инструменте «Загрузка привязок» Вы можете оперативно создать большое количество привязок, загрузив файл с артикулами/ссылками. Для этого сформируйте файл в excel: в файле обязательно должна быть заполнена колонка «SapCode» (эти артикулы Вам нужно брать из своего классификатора). А также Вы можете указать **артикул** из карточки товара на сайте конкурента в колонке «article» или ссылку на карточку товара на сайте конкурента в колонке «link». В колонке «factor» Вы можете указать коэффициент товара (в случае, если товар продаётся упаковками и необходимо сделать привязку, не равную 1:1).

Важно; ссылки в Вашем файле должны быть корректными, без лишней информации. Пример неправильной ссылки: https://www.citilink.ru/product/generator-hyundai-dhy-6000le-3-3-3kvt-1423510/?referrer=reattribution=1&utm\_medium=cpc&utm\_campaign=segm1-srch-cat-nz-sezonleto\_generators&utm\_source=yandex&utm\_content=%7Cc:52338769%7Cg:4846470372%7Cb:11838633488%7Ck:36991445976%7C st:search%7Ca:no%7Cs:none%7Ct:premium%7Cp:1%7Cr:36991445976%7Cdev:desktop%7Ccgci:10714516&utm\_param1=sezonleto\_generators&yclid=14850564325441798143 Корректная ссылка должна выглядеть так: https://www.citilink.ru/product/generator-hyundai-dhy-6000le-3-3-3kvt-1423510/

Когда Вы подготовите и загрузите файл, не спешите выходить из личного кабинета. Необходимо дождаться окончания загрузки файла, тогда у Вас автоматически скачается новый файл, в котором будет отображён результат загрузки привязок. Если файл пустой, значит все привязки загрузились успешно.Но если по некоторым позициям в файле будут комментарии (например, «ссылка не найдена»), значит, таких ссылок/артикулов сейчас нет в нашей базе, возможно, мы давно не собирали их с этого сайта или Ваши ссылки в файле указаны некорректно. Вы можете обратиться к Вашему менеджеру или попробовать привязать их стандартным способом (Инструмент №3 «Привязки»).

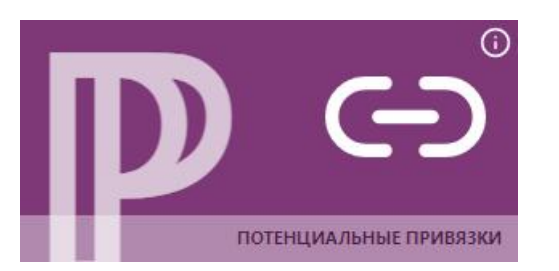

#### **Потенциальные привязки**

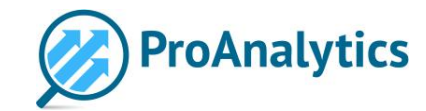

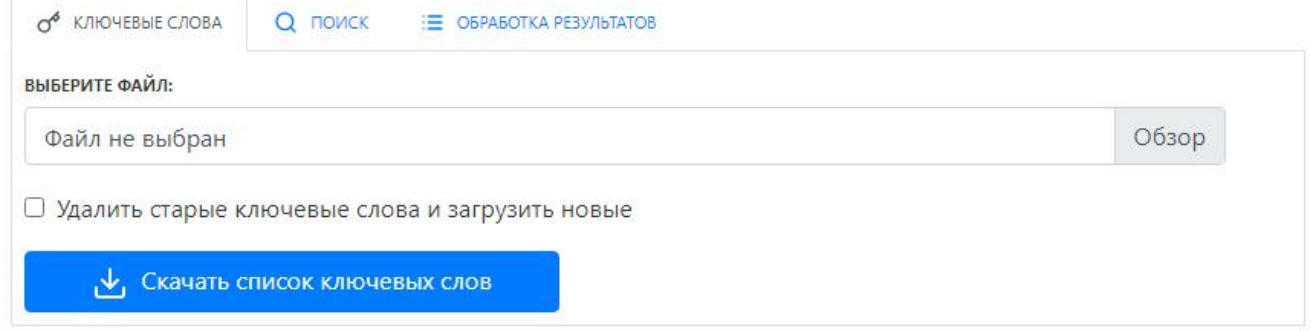

В инструменте «Потенциальные привязки» у Вас есть возможность сопоставить товары ещё тремя способами:

- по ключевым словам;

- найти товары, подходящие по условию (например, по совпадению наименований, по совпадению артикулови т.д.);

- найти товары с помощью ML (машинного обучения).

Поиск по ключевым словам предполагает наличие набора ключевых слов. Вам необходимо самостоятельно сформировать, а затем загрузить этот список. Подбор ключевых слов осуществляется так же, как в инструменте №3 «Привязки», только здесь Вы можете подобрать их сразу для большого количества товаров и загрузить одним файлом. Алгоритм поиска будет искать предложения с сайтов,наименования которых содержат указанные Вами ключевые слова. На этой вкладке можно выгрузить текущий список ключевых слов, а также загрузить новый.

- scode артикул Вашего товара (скопируйте его из Вашего классификатора, из колонки SapCode).
- keyPlus набор ключевых слов, которые должны присутствовать в наименовании. Разделяйте слова пробелом.
- keyMinus набор ключевых слов, которых не должно быть в наименовании. Разделяйте слова пробелом.

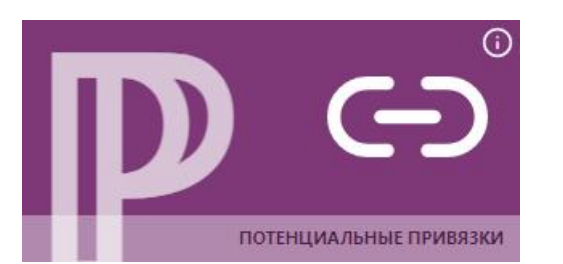

#### **Потенциальные привязки**

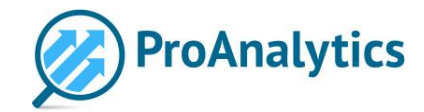

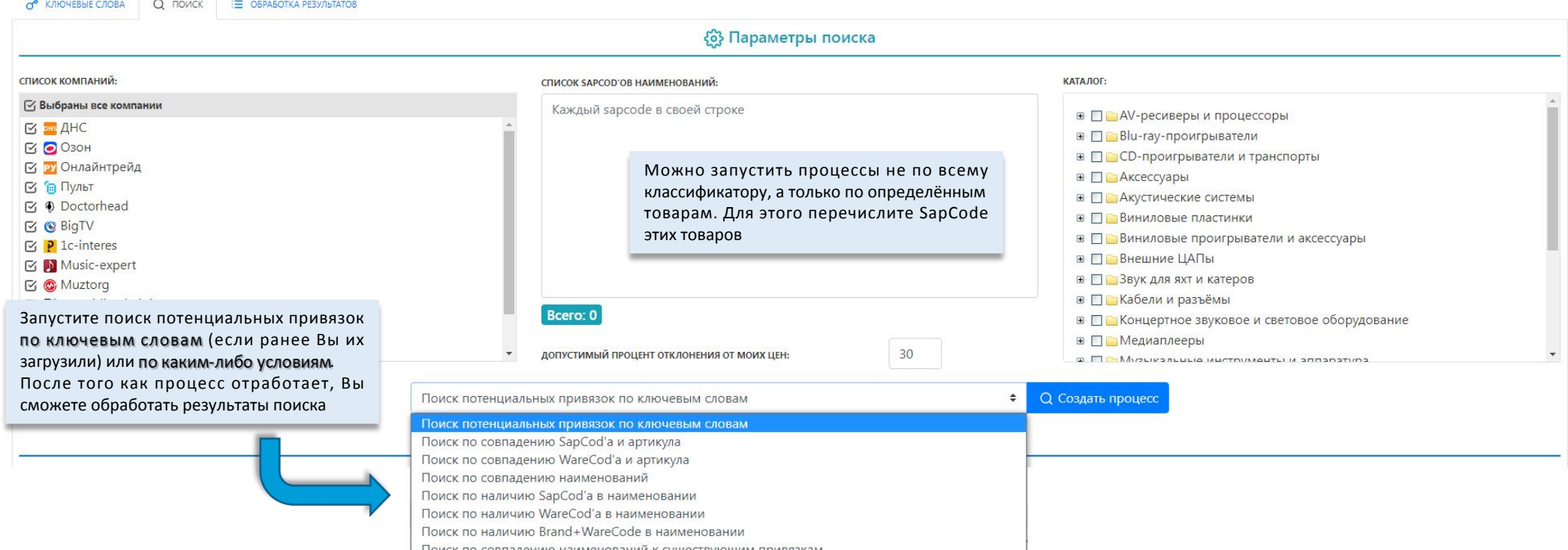

На вкладке «Поиск» Вы сможете создавать процессы для поиска потенциальных привязок. Результаты поиска можно будет обработать на вкладке «Обработка результатов».

Если ранее Вы загрузили список ключевых слов, запустите поиск потенциальных привязок по ключевым словам. Затем нажмите «Создать процесс». Если необходимо запустить поиск по какому-либо условию (например, по совпадению наименований), выберите условие из списка и так же нажмите «Создать процесс». После запуска алгоритм будет искать предложения с сайтов, наименования которых совпадают с наименованиями из Вашего классификатора. Или, допустим, на каком-то сайте артикулы товаров абсолютно идентичны Вашим Sap-кодам. Тогда Вы можете создать процесс поиска по совпадению SapCod'а и артикула.

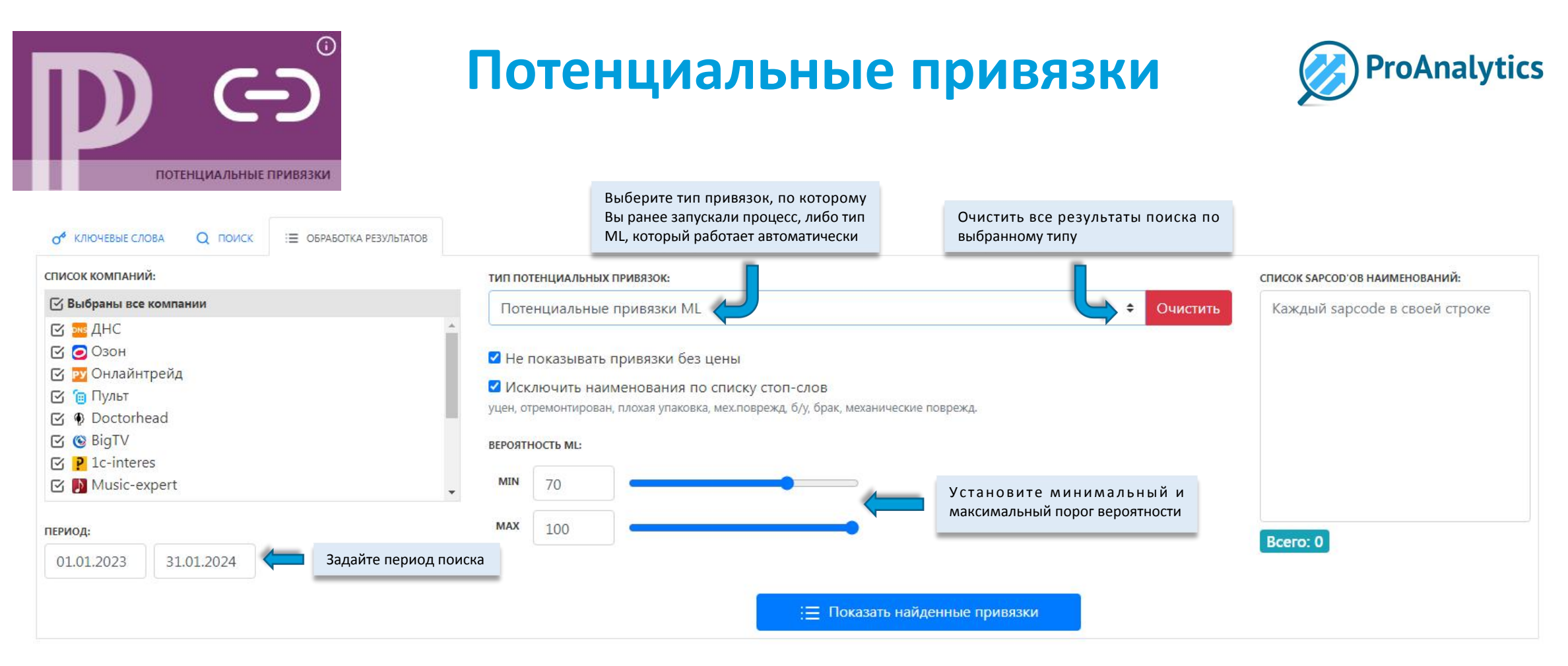

На вкладке «Обработка результатов» Вы можете выбрать, по каким компаниям, за какой период и по какому типу привязок необходимо отобразить результаты поиска.

Помимо поиска привязок по ключевым словам и условиям, есть возможность находить новые результаты с помощью ML (машинного обучения). Процесс поиска по ML настраивается только Вашим менеджером и работает на основании уже имеющихся привязок (то есть сделанных каким-то другим способом: ручным, через загрузку ссылок, через поиск по условию и т.д.)

Для обработки результатов по ML Вы можете задать вероятность, то есть точность совпадения Вашего товара с тем, что нашла система. Например, если Вы зададите вероятность от 90 до 100, то найденные результаты наверняка будут максимально корректными, однако их будет не так много.А если поставите вероятность от 20 до 100, то результатов будет намного больше, но многие из них могут быть неправильными (может отличаться модель, цвет товара или другие характеристики).

Более подробную информацию о настройке ML-поиска Вы всегда можете получить у Вашего менеджера по сопровождению.

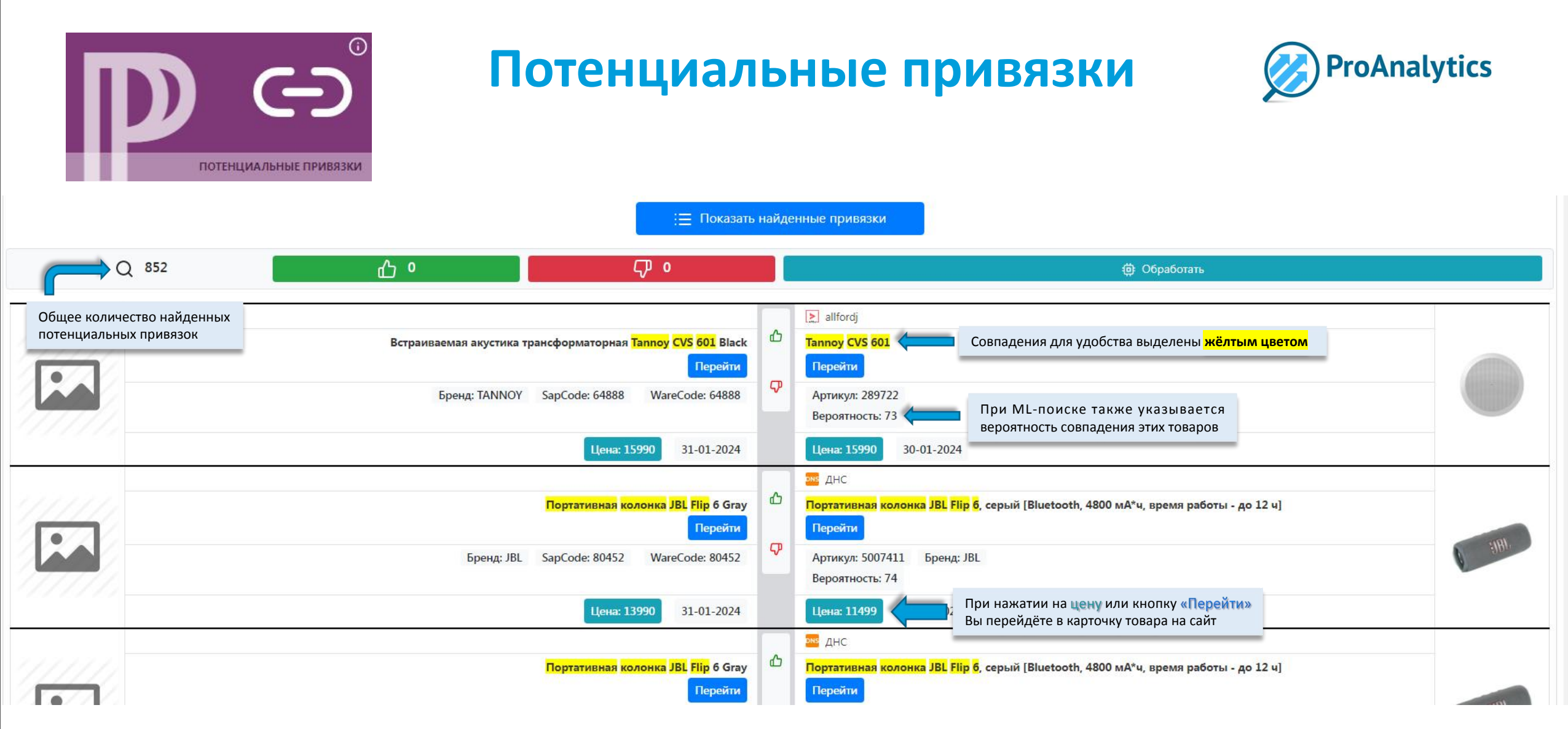

На вкладке «Обработка результатов» можно вывести список найденных потенциальных привязок. Нажмите «Показать найденные привязки». Список потенциальных привязок отобразит данные по наименованию классификатора, к которому осуществляется привязка (слева), и по наименованию с сайта, которое привязывается (справа). Теперь Вам нужно проанализировать информацию и определить, является потенциальная привязка <mark>корректной</mark> или ошибочной. После того как будет пройден весь список,<br>нажмите кнопку «Обработать», которая применит результаты Ваш

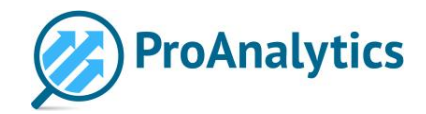

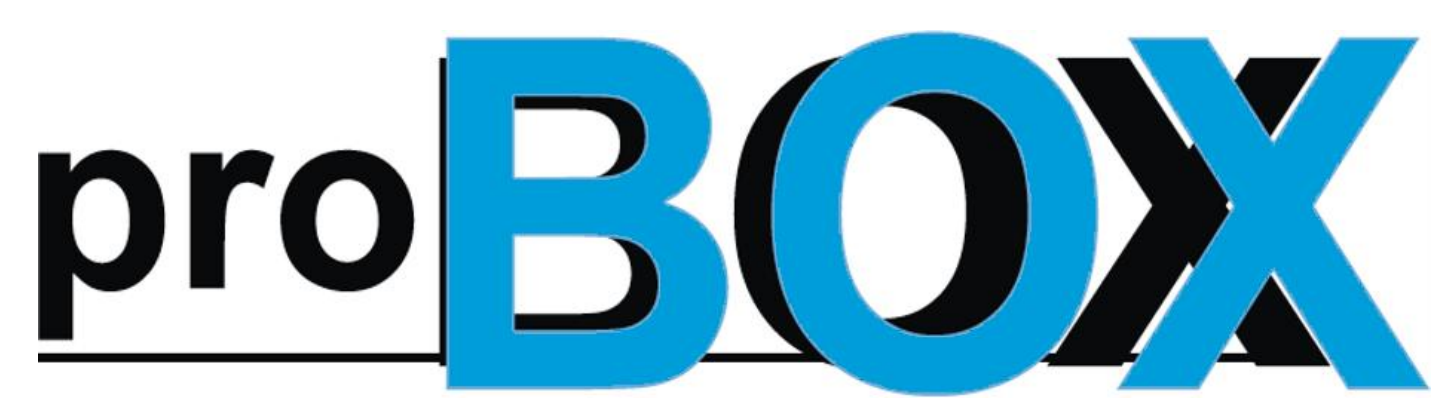

**Больше чем мониторинг**

#### **Желаем Вам приятной работы!**